# <span id="page-0-0"></span>**Manual de Usuario**

<span id="page-0-1"></span>**TS Trámites y Servicios**

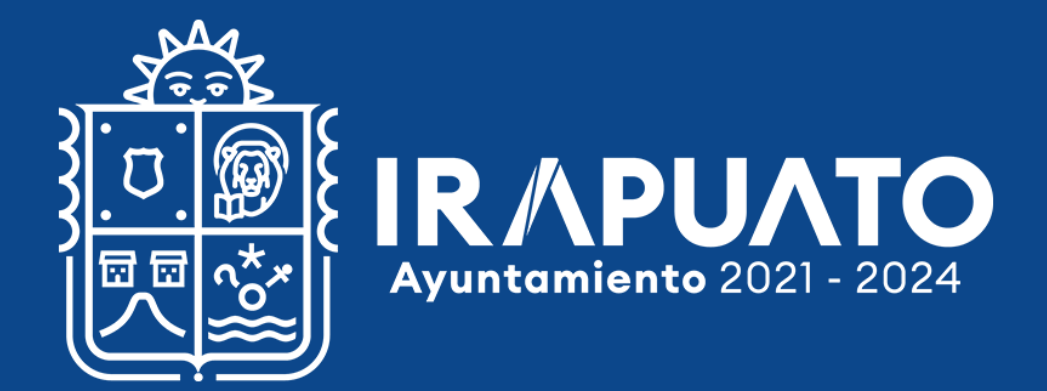

# <span id="page-1-0"></span>**Índice**

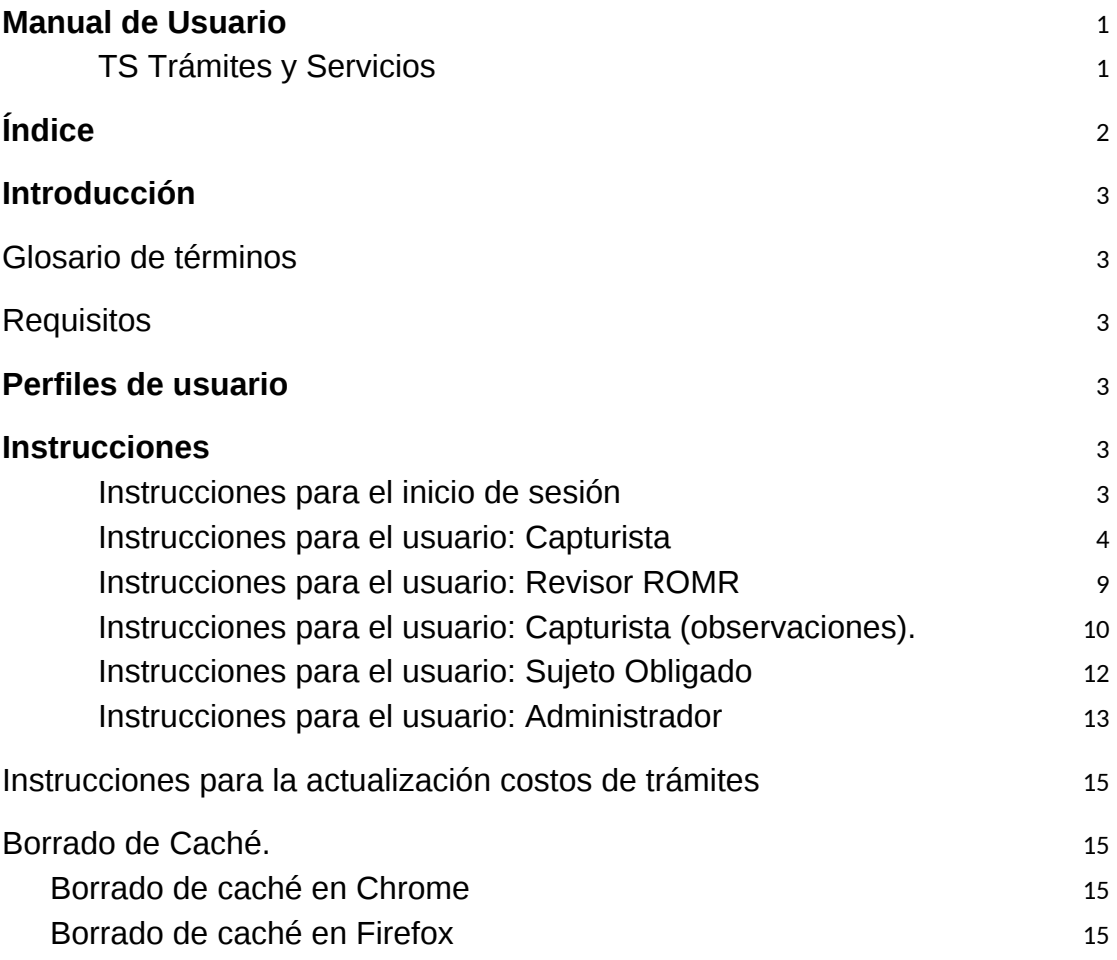

# <span id="page-2-0"></span>**Introducción**

El sistema "TS" entiéndase como trámites y servicios de las dependencias centralizadas y descentralizadas del municipio de Irapuato.

## <span id="page-2-1"></span>**Glosario de términos**

**TS:** Sistema de Trámites y servicios

**ComboBox:** Un cuadro combinado o cuadro de lista es un elemento de interfaces gráficas de usuario. Tradicionalmente, es una combinación entre una lista desplegable y un cuadro de texto, que permite al usuario introducir cualquier valor directamente en el teclado o, alternativamente, seleccionar un valor de la lista.

**Caché:** Componente que guarda datos para que las solicitudes futuras de esos datos se puedan atender con mayor rapidez; los datos almacenados en una caché pueden ser el resultado de un cálculo anterior o el duplicado de datos almacenados en otro lugar, generalmente, da velocidad de acceso más rápido. Se produce un acierto de caché cuando los datos solicitados se pueden encontrar en esta, mientras que un fallo de caché ocurre cuando no están dichos datos. La lectura de la caché es más rápida que volver a calcular un resultado o leer desde un almacén de datos más lento; por lo tanto, cuantas más solicitudes se puedan atender desde la memoria caché, más rápido funcionará el sistema.

# <span id="page-2-2"></span>**Requisitos**

- Computadora Personal
- Conexión a Internet estable
- Navegador en su última versión (Firefox, Google Chrome)
- Cada año tienen que ser actualizar las claves de ingreso
- Tener ventanas emergentes habilitadas en el navegador

# <span id="page-2-3"></span>**Perfiles de usuario**

- Capturista
- Revisor ROMS
- Revisor MR. (Revisor de Mejora Regulatoria)
- Administrador de Procesos (Admin)

# <span id="page-2-4"></span>**Instrucciones**

# <span id="page-2-5"></span>**Instrucciones para el inicio de sesión**

Para ingresar al sistema tiene que:

1. Ingresar en las siguiente liga <https://ts.irapuato.gob.mx/><br>**GESTOR DE TRÁMITES Y SERVICIOS** 

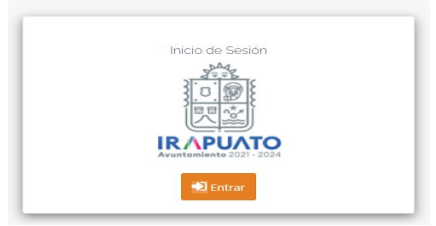

Pantalla principal del sistema.

2. Presionar el boton **D** Entrar En seguida, el sistema solicita usuario y contraseña.

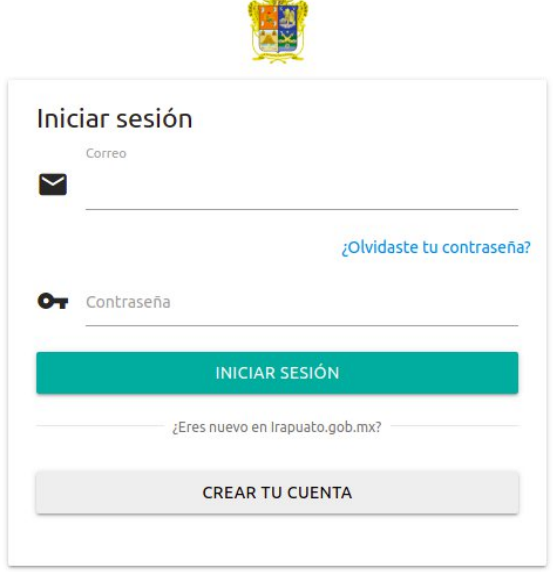

Imagen 1 Inicio de Sesión de sistema

3. Cuando se inicia sesión se muestra la pantalla de la siguiente manera.

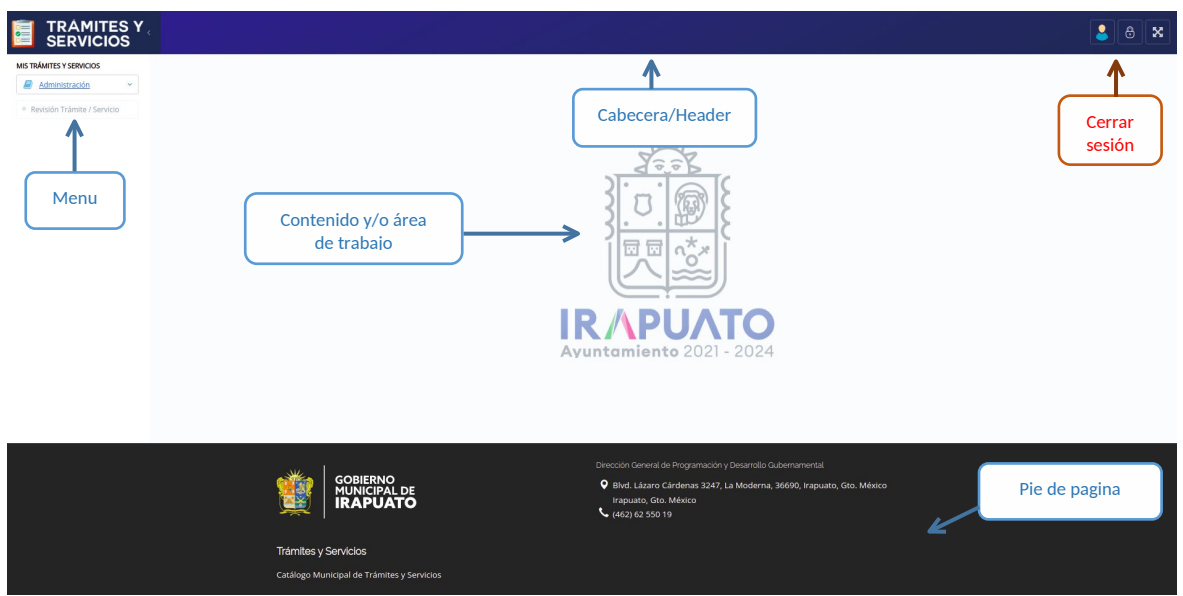

Imagen 1 Pantalla principal del usuario logeado.

# <span id="page-3-0"></span>**Instrucciones para el usuario: Capturista**

Instrucciones:

1. Para los usuarios con el perfil de Capturista deben de ingresar a la url <https://ts.irapuato.gob.mx/>

*2.* A continuación en el menú seleccione la opción *Administración/Trámites Servicios.* Se muestra el listado de trámites y servicios capturados por la dependencia.

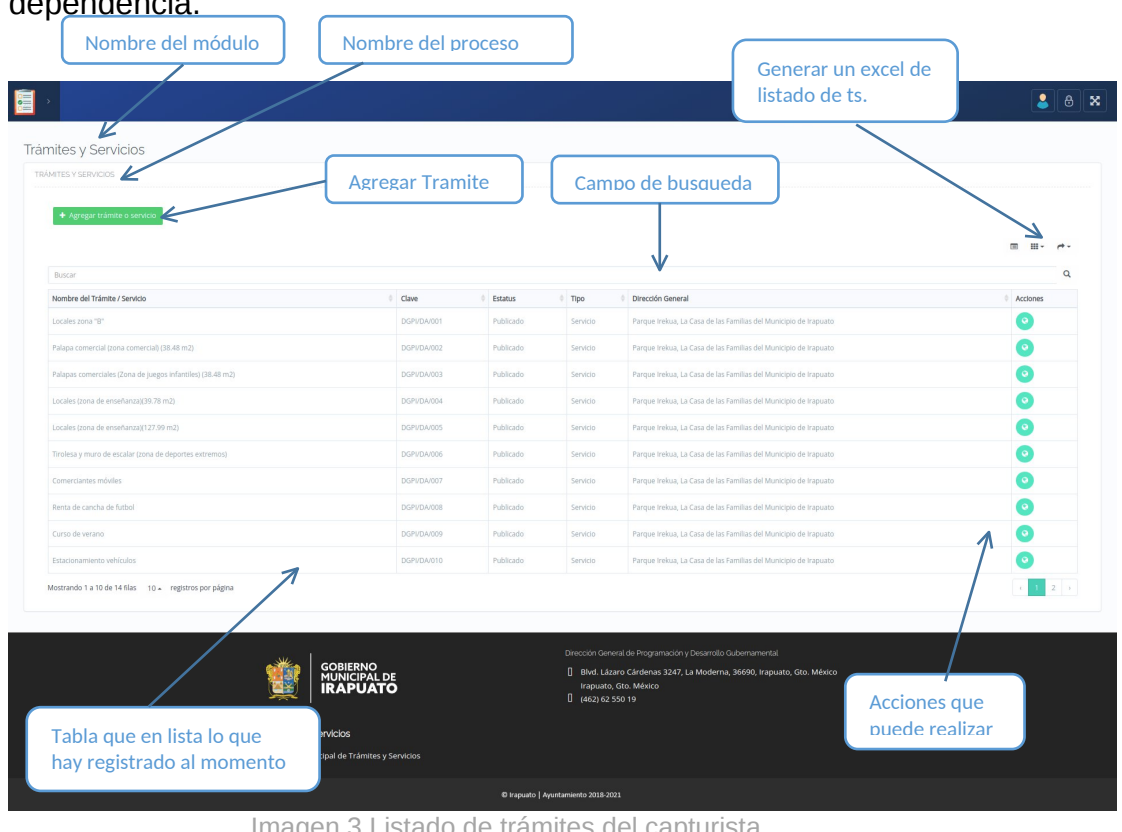

- Imagen 3 Listado de trámites del capturista
- *3.* Para agregar un nuevo trámite es necesario dar clic en el botón *Agregar Trámite o Servicio*

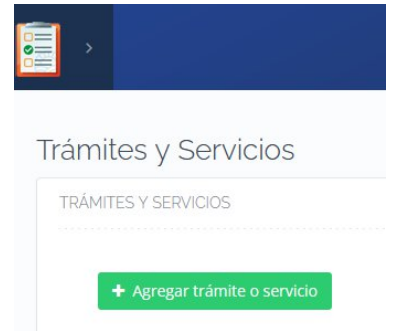

Imagen 4 Acción de agregar un nuevo trámite o servicio

- 4. Se muestra un formulario de captura que es importante que el terminar cada sección debe dar clic el botón *Continuar* para el llenado de siguiente paso.
- 5. Los trámites mostrados en el listado solamente corresponden a los capturados por la dependencia asignada al usuario.
- 6. En aquellos casos en los que se tengan más elementos hay que volver a seleccionar otro elemento en el combobox (aplicable en las siguientes secciones de Documentos obtenidos, canal de atención, Agregar Categoría, Agregar Condiciones u Observaciones al Trámite Servicio).

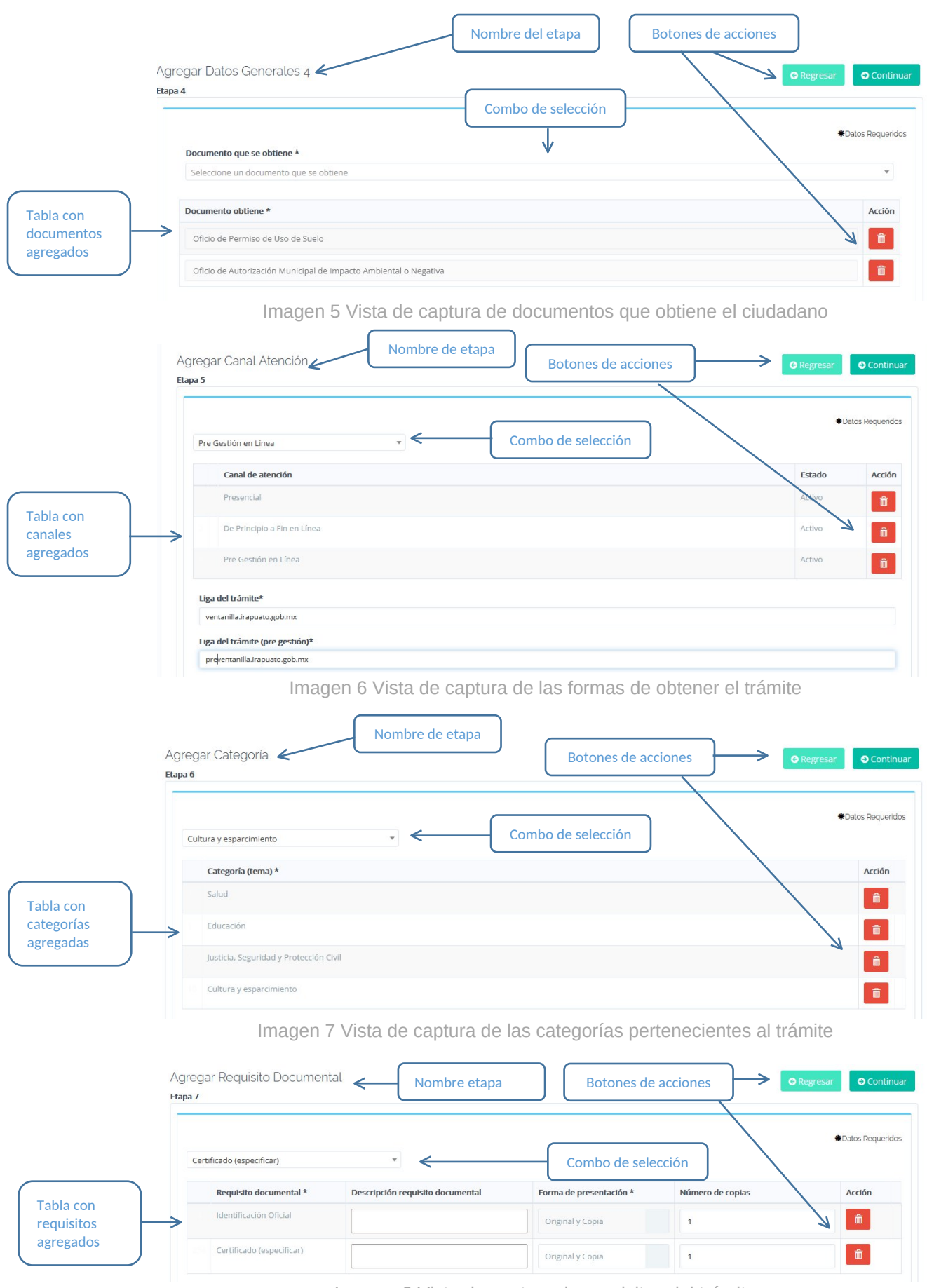

Imagen 8 Vista de captura de requisitos del trámite

|                         | Agregar Ubicación<br>Etapa 11               |                             |                | Nombre de etapa |       |              |                                 | Botones de acciones |                           | <b>G</b> Regresar | <b>O</b> Continuar                    |
|-------------------------|---------------------------------------------|-----------------------------|----------------|-----------------|-------|--------------|---------------------------------|---------------------|---------------------------|-------------------|---------------------------------------|
|                         | CE.RE.SO<br>Edificio<br>u oficina           | Calle                       | Colonia        | Número C.p.     |       | Teléfono *   | Combo de selección<br>Extensión | Dias de atención *  | Horarios de atención<br>÷ | Acción            | *Datos Requeridos<br>Referencia<br>de |
| Tabla de<br>ubicaciones | de<br>atención<br>×.<br>Edificio<br>Hidalgo | Hidalgo                     | Zona<br>Centro | 77              | 36500 | 555 555 5555 | 23                              | Lunes a Dom         | 06:00 a 21:30 h           | 而                 | Ubicación<br>$\bullet$                |
| agregadas               | CE.RE.SO                                    | Avenida Vasco<br>de Quiroga | Morelos        | S/N             | 36520 | 555 555 5554 | $\overline{4}$                  | Lunes a Dom         | 06:00 a 21:00 h           |                   | $\bullet$                             |

Imagen 9 Vista de captura de ubicación

7. Al completar todos los campos requeridos del formulario presione el botón "Guardar trámite o servicio" en la esquina inferior derecha como se muestra en la siguiente imagen.

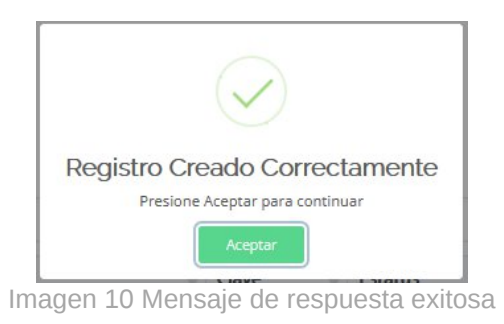

- 8. Al desplegar el mensaje de respuesta exitoso dar clic en el botón en seguida direccionara al listado de trámites.
- 9. A continuación se explica detalladamente las acciones que se pueden realizar por cada trámite para el usuario capturista

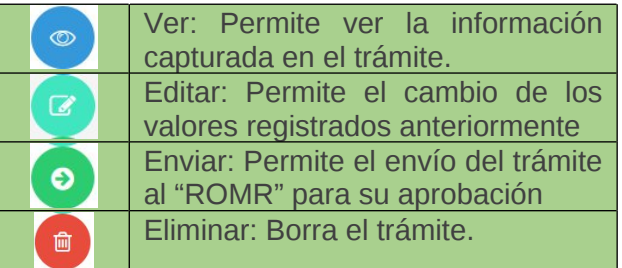

10. Al da clic en el siguiente botón se despliega una ventana con los correos de los usuarios con perfil "ROMR".

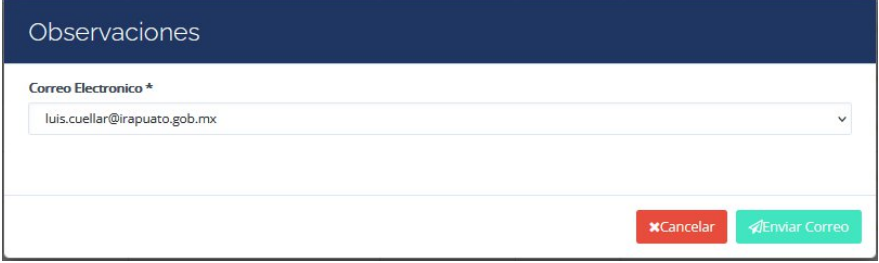

Imagen 11 Ventana con el listado de usuarios con perfil ROMR

11. Selecciona el correo del usuario para el envío de trámite a revisión y da clic en el botón Enviar Correo y de caso contrario da clic en el botón cancelar para cerrar la ventana.

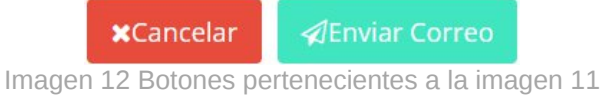

12. Si el envío del trámite al ROMR fue correcto se muestra el siguiente mensaje con respuesta.

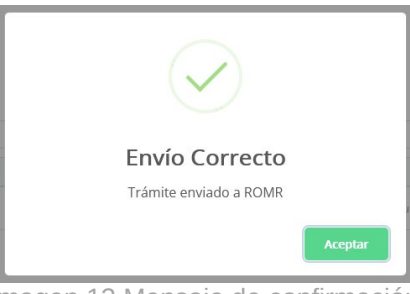

Imagen 13 Mensaje de confirmación

13. El trámite deberá de mostrar un botón azul para que permita ver la información del trámite.

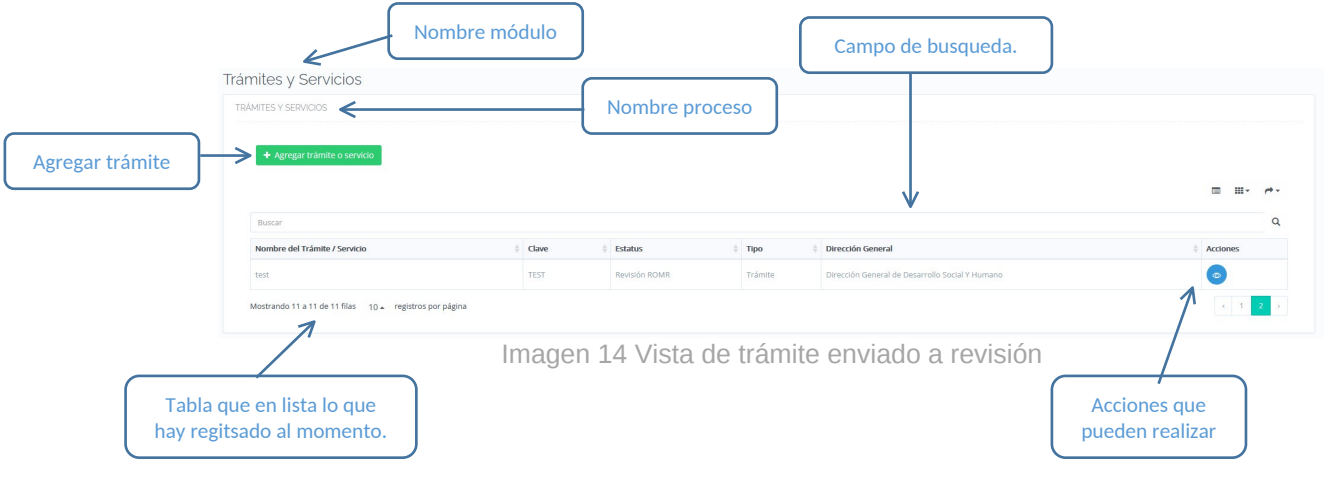

#### <span id="page-8-0"></span>**Instrucciones para el usuario: Revisor ROMR**

- 14. Para los usuarios con el perfil de revisor ROMR deben de ingresar a la url <https://ts.irapuato.gob.mx/> e iniciar sesión con su usuario y contraseña.
- *15.* A continuación en el menú *(Imagen 1)* seleccione la opción *Administración/ Revisión Trámites - Servicios.* Donde se muestra el listado de trámites y servicios capturados por la dependencia en un proceso de revisión.

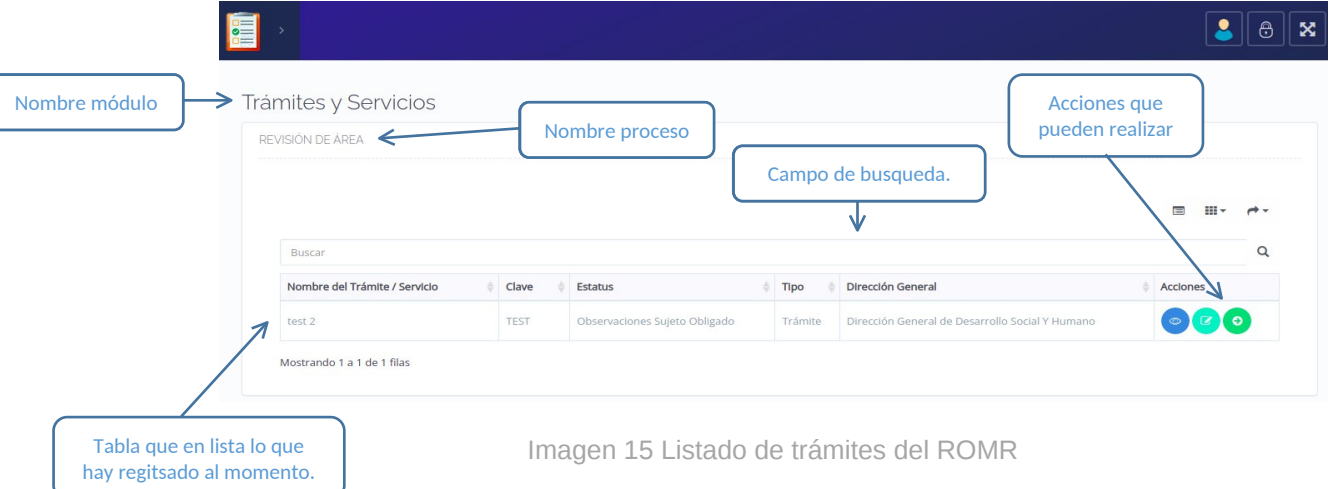

16. A continuación se explican detalladamente las acciones que se pueden realizar por cada tramite para el usuario ROMR.

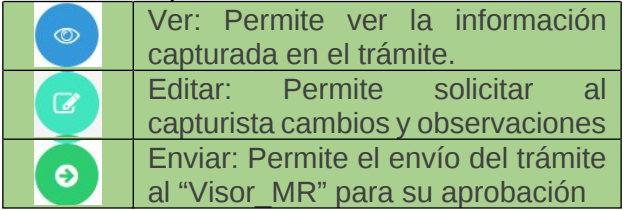

- 17. Cuando el trámite en su revisión está correcto da clic en el botón de autorizar el trámite<sup>o</sup>.
- 18. Cuando la trámite en su revisión cuenta con observaciones:
	- a) Presione el botón de editar
	- b) Después presione el botón de observaciones
	- c) Se despliega una ventana para indicar la observación y se procede a cerrar la ventana.

|                        | Observaciones Datos Generales I    |        |
|------------------------|------------------------------------|--------|
| Nombre                 |                                    |        |
|                        | $\overline{\mathrm{DZ}}$           |        |
| Clave                  | $\overline{\mathbf{z}}$            |        |
| <b>Tipo de Usuario</b> |                                    |        |
|                        | $\overline{\text{Lip}}$            |        |
| Modalidad              | $\overline{\mathbb{C}}$            |        |
| Paso                   |                                    |        |
|                        | $\mathbf{G}^{\prime}$              |        |
| Descripción            |                                    |        |
| Casos                  | $\alpha$                           |        |
|                        | $\overline{\mathbb{C}\mathscr{C}}$ |        |
|                        |                                    | Cerrar |

Imagen 16 Vista del modal de observaciones

d) Al finalizar la captura de observaciones en la última sección presione

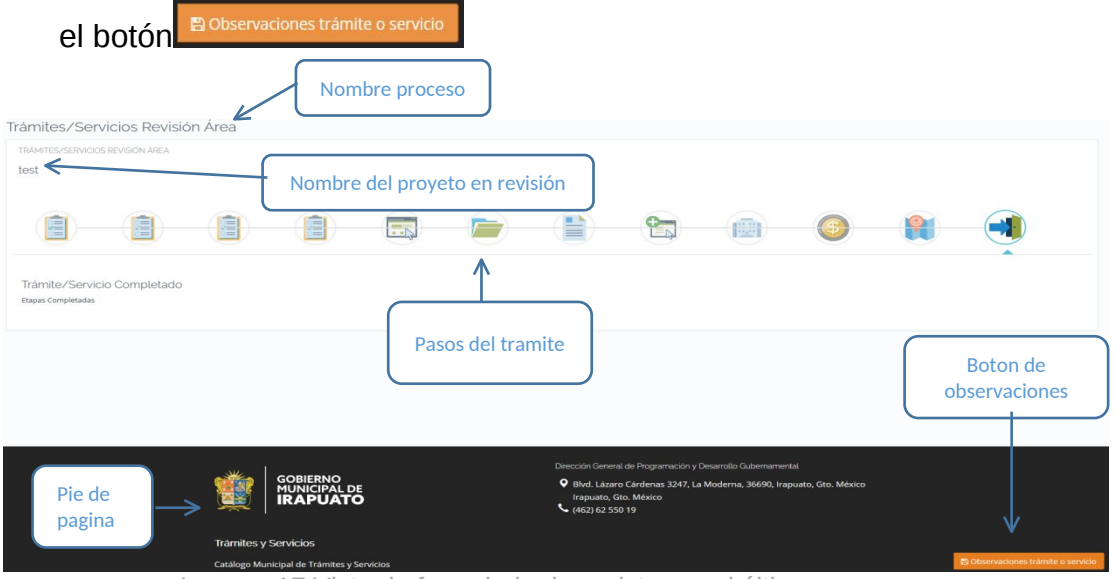

Imagen 17 Vista de formulario de registro en el último paso

e) Ahora el trámite pasará al capturista para atender la observación.

#### <span id="page-9-0"></span>**Instrucciones para el usuario: Capturista (observaciones).**

- 19. Para los usuarios con el perfil de capturista deben de ingresar a la url <https://ts.irapuato.gob.mx/> e iniciar sesión con su usuario y contraseña
- *20.* A continuación en el menú seleccione la opción *Administración/Trámites Servicios.* Se muestra el listado de trámites y servicios capturados por la dependencia.
- 21. Buscar el trámite en estatus de "Observaciones ROMR" y presione el botón de **O** para atender observaciones.

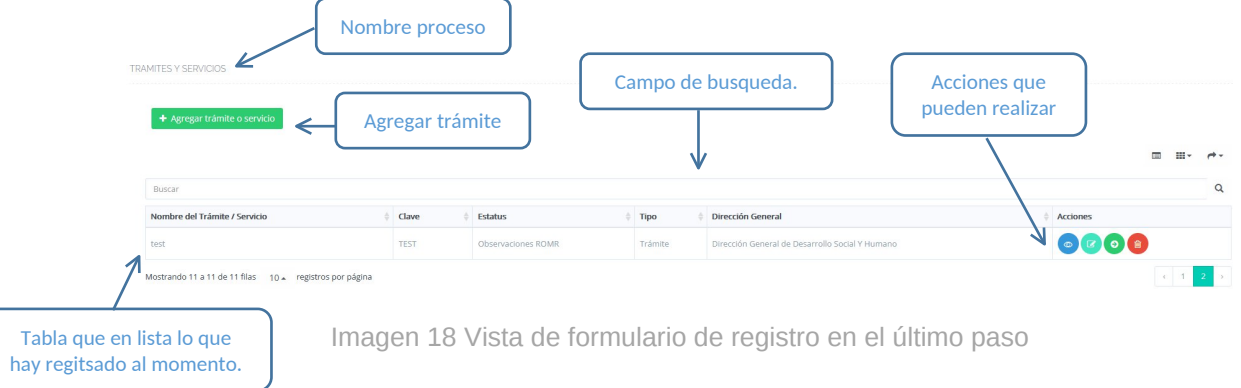

22. Después presionar **cobservaciones** y verá las observaciones que realizó el ROMR para el capturista así mismo mostrará las observaciones de la siguiente forma:

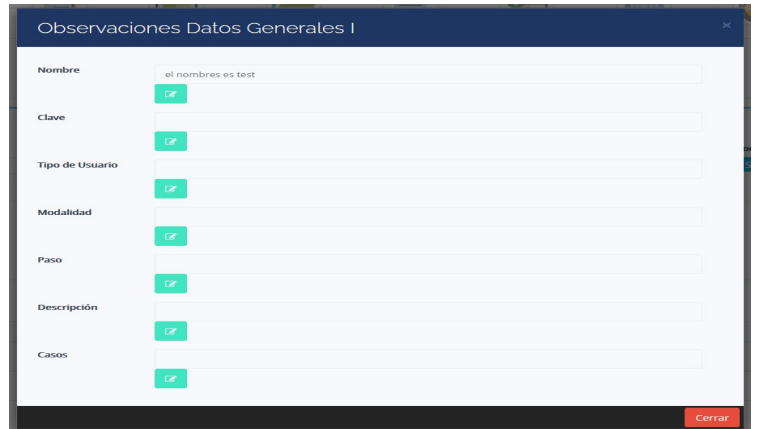

Imagen 19 Vista de observaciones

23. Después de hacer la edición solicitada, al final del proceso en la esquina inferior derecha encontrará el botón para guardar **E Editar trámite o servicio** 

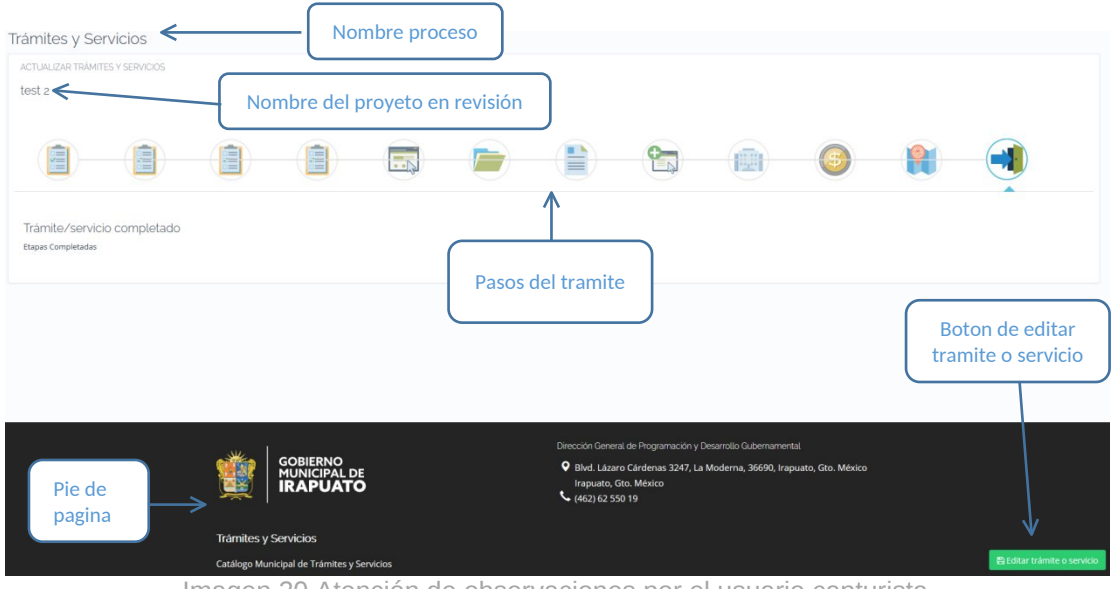

Imagen 20 Atención de observaciones por el usuario capturista.

- 24. En el listado seleccionamos el trámite para poder enviar la corrección de
- las observaciones y enviaremos a revisión  $\bullet$ . 25. Nos deberá aparecer si se envió correctamente.

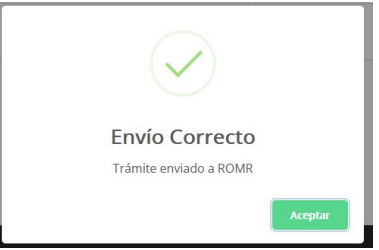

Imagen 21 Mensaje de respuesta exitoso.

#### **Instrucciones para el usuario: Revisor ROMR**

- 26. Para los usuarios con el perfil de **ROMR** deben de ingresar a la url <https://ts.irapuato.gob.mx/> e iniciar sesión con su usuario y contraseña
- 27. A continuación en el menú seleccione la opción *Revisión Tramites -* Servicios. Se muestra el listado de trámites y servicios capturados por la dependencia.

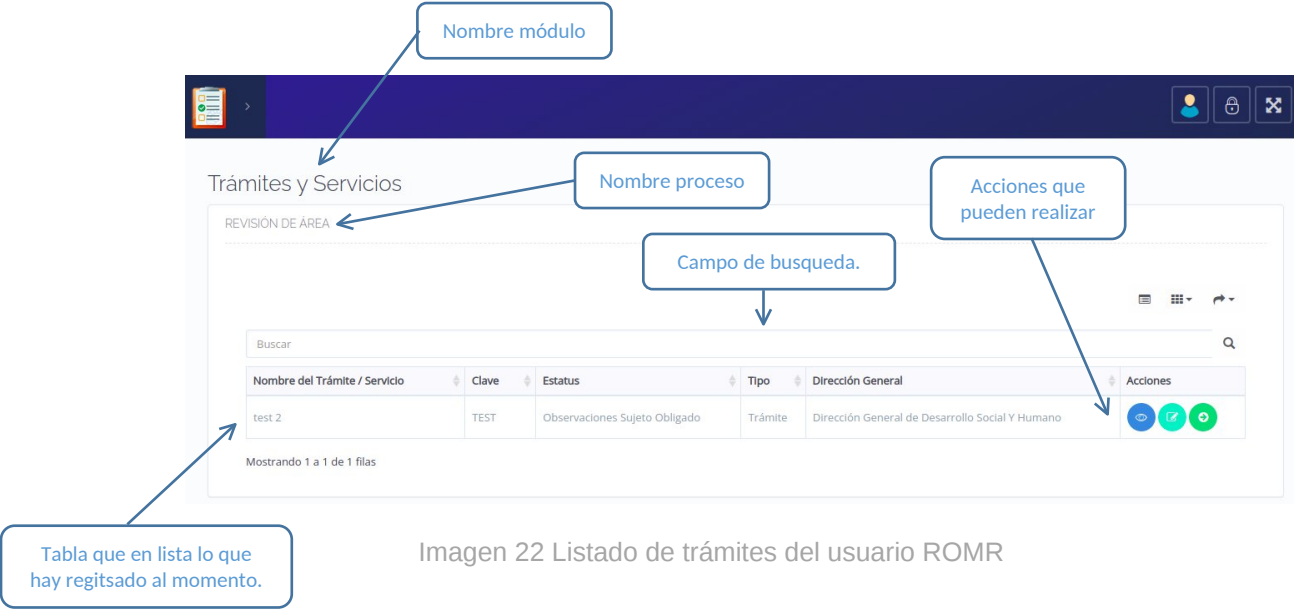

- 28. Si necesitar visualizar la información del trámite presiona el botón ...
- 29. Estando la revisión aprobada se autoriza y se envía con el usuario de

sujeto obligado para eso presiona el botón <sup>o</sup>. En seguida se despliega una ventana con el listado de usuarios de Mejora Regulatoria para enviar la notificación.

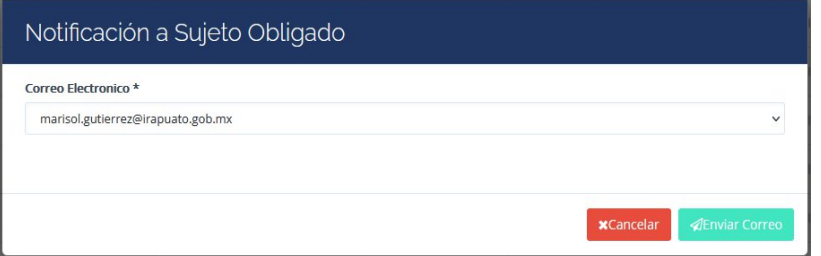

Imagen 23 Ventana de notificación a Sujeto Obligado

30. Mostrará un mensaje de éxito y nos deberá de aparecer en estatus "Revisión Sujeto Obligado".

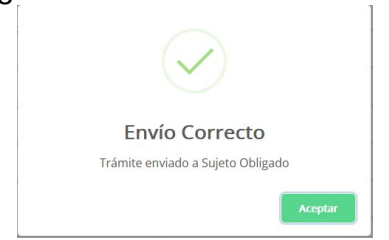

Imagen 24 Mensaje de respuesta exitoso.

# <span id="page-11-0"></span>**Instrucciones para el usuario: Sujeto Obligado**

- 31. Para los usuarios con el usuario de sujeto obligado deben de ingresar a la url <https://ts.irapuato.gob.mx/> e iniciar sesión con su usuario y contraseña.
- 32. A continuación en el menú seleccione la opción *Revisión Trámites/Servicios.* Se muestra el listado de trámites y servicios capturados por la dependencia.

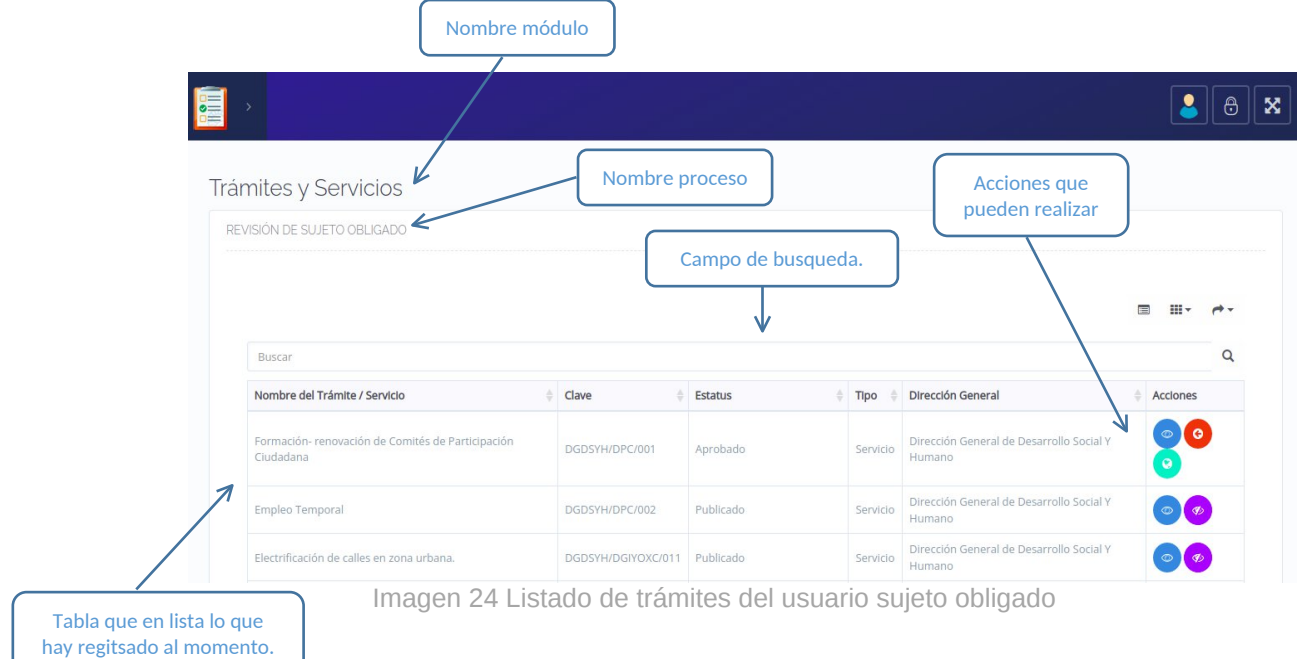

33. A continuación se explica detalladamente las acciones que se pueden realizar por cada tramite para el usuario sujeto obligado.

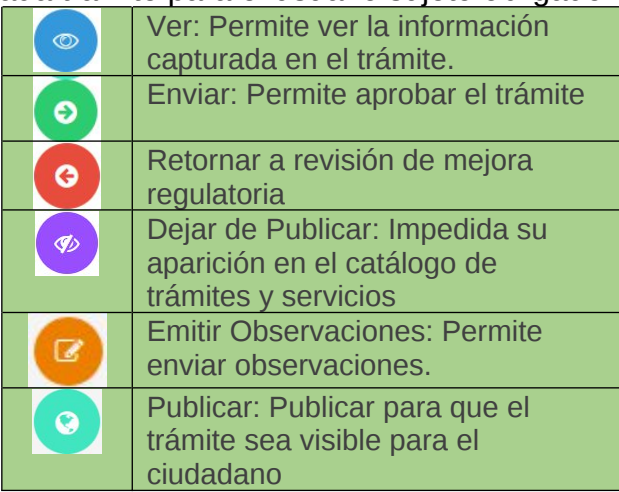

- 34. Cuando el trámite ya está correcto en su revisión y sea aprobado presiona el botón <sup>o</sup>
- 35. En caso desea publicar el trámite presiona el botón .
- 36. Si se desea realizar alguna modificación al trámite es necesario dejar de publicar el trámite presionando el botón <sup>●</sup>. Y retornar a revisión de mejora regulatoria presionando el botón .
- 37. Para realizar la corrección es necesario emitir las observaciones de la modificación que se desea realizar para esto es necesario presionar el  $h$ otón  $\bullet$

### <span id="page-12-0"></span>**Instrucciones para el usuario: Administrador**

- 38. Para los usuarios con el perfil de **Administrador** deben de ingresar a la url <https://ts.irapuato.gob.mx/> e iniciar sesión con su usuario y contraseña.
- 39. A continuación en el menú seleccione la opción *Revisión Trámites/Servicios.* Se muestra el listado de trámites y servicios capturados por la dependencia.

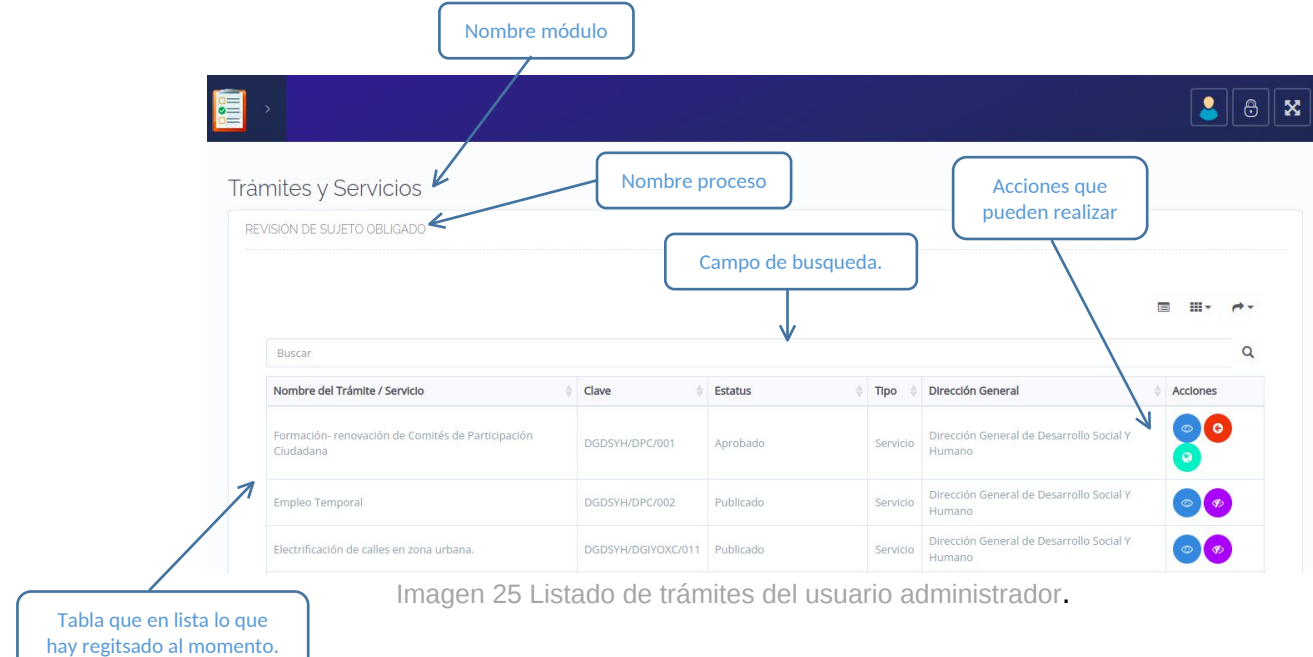

40. A continuación se explica detalladamente las acciones que se pueden realizar por cada tramite para el usuario administrador.

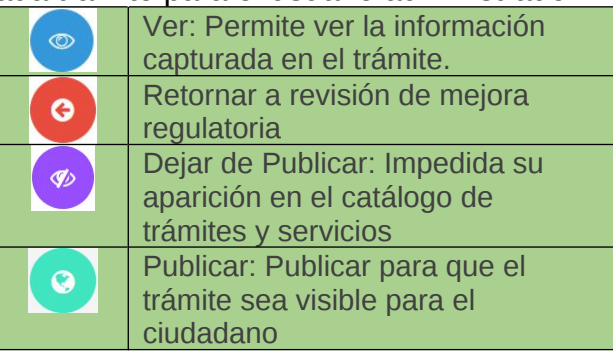

- 41. En caso desea publicar el trámite presiona el botón
- 42. Si se desea realizar alguna modificación al trámite es necesario dejar de publicar el trámite presionando el botón ». Y retornar a revisión de mejora regulatoria presionando el botón ...

### <span id="page-14-0"></span>**Instrucciones para la actualización costos de trámites**

Para hacer modificaciones en el costo se deberá de realizar el siguiente

- 1. Se tiene que despublicar.
- 2. Enviar a revisión hasta llegar al capturista
- 3. En el apartado de costo  $\bigcirc$ 
	- a) Eliminar clave de ingreso del año anterior

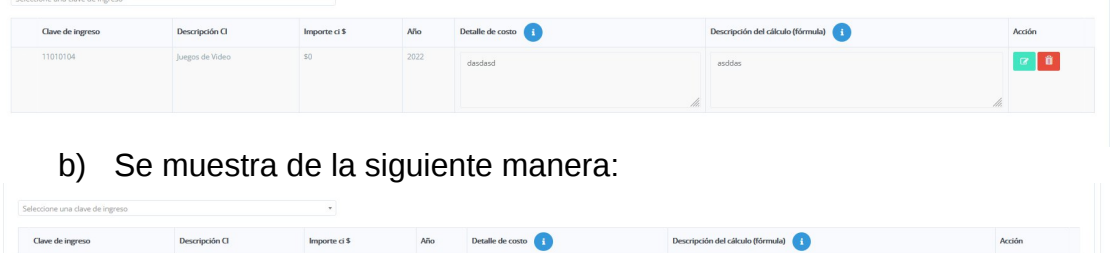

c) Selecciona la clave de ingreso y se verifica que el precio que muestra se vea correctamente.

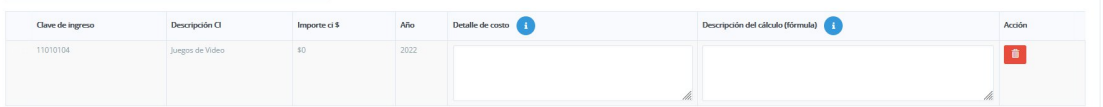

d) Se guarda el trámite y se envía a revisión hasta concluir en la publicación.

**NOTA:** *Para que el procedimiento funcione se debe de estar actualizados los precios y las claves de ingreso en las dependencias centralizadas y descentralizadas.*

# <span id="page-14-1"></span>**Borrado de Caché.**

#### <span id="page-14-2"></span>*Borrado de caché en Chrome*

- 1. Abre Chrome en tu ordenador.
- 2. Ve a la parte superior derecha y haz clic en Más .
- 3. Haz clic en Más herramientas Borrar datos de navegación.
- 4. En la parte superior, elige un intervalo de tiempo. Para borrar todos los datos, selecciona.
- 5. Todos los periodos.
- 6. Marca las casillas junto a "Cookies y otros datos de sitios" y "Archivos e imágenes
- 7. almacenados en caché".
- 8. Haz clic en Borrar los datos.

#### <span id="page-14-3"></span>*Borrado de caché en Firefox*

- 1. Abre Firefox.
- 2. Ve a la parte superior derecha y haz clic en Más .
- 3. Dirígete a Historial > Borrar el historial reciente.
- 4. Elige el periodo de tiempo (Todo), selecciona todos los objetos y presiona en Aceptar.